# Brugervejledning - Administration af Læringsledelse kortlægningen 2023

## Indhold

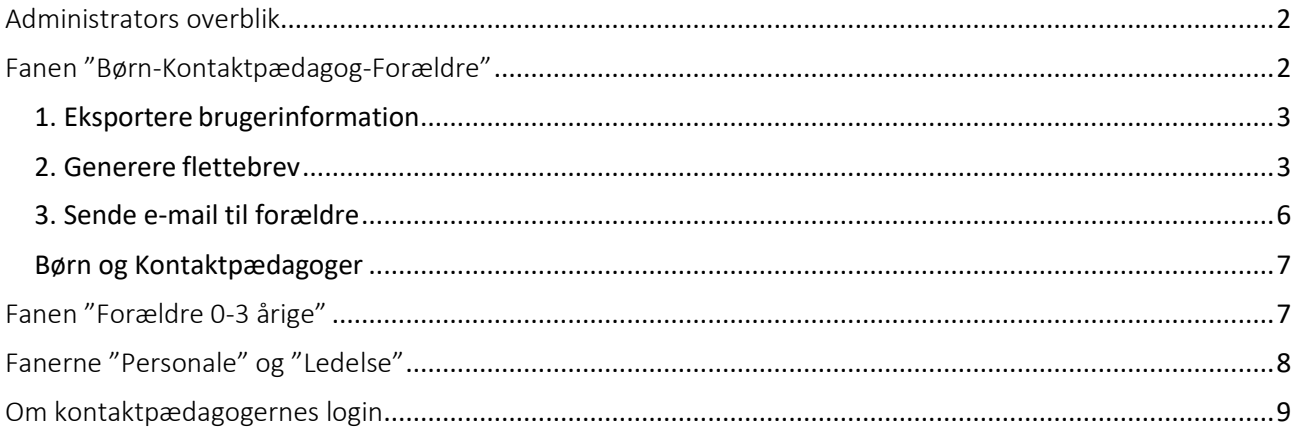

## <span id="page-1-0"></span>Administrators overblik

På forsiden vises 5 vigtige faner/menuer ift. administrators opgaver i kortlægningen: Det er fanerne "Overblik" – "Barn-Kontaktpædagog-Forældre" – "Personale" – "Ledelse" – "Forældre 0-3 årige". Derudover er der fanen "Overblik – 2021", der viser en oversigt over besvarelsesprocenterne i sidste kortlægning.

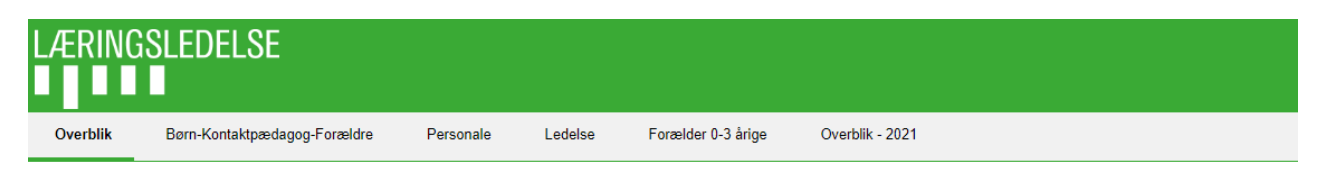

Under menuen "Overblik" vil du altid kunne se status på de forskellige undersøgelser. Her vises i procenter og grafisk form, hvor mange der har besvaret hver af kortlægningerne, og hvor lang tid der er tilbage, før kortlægningen lukker.

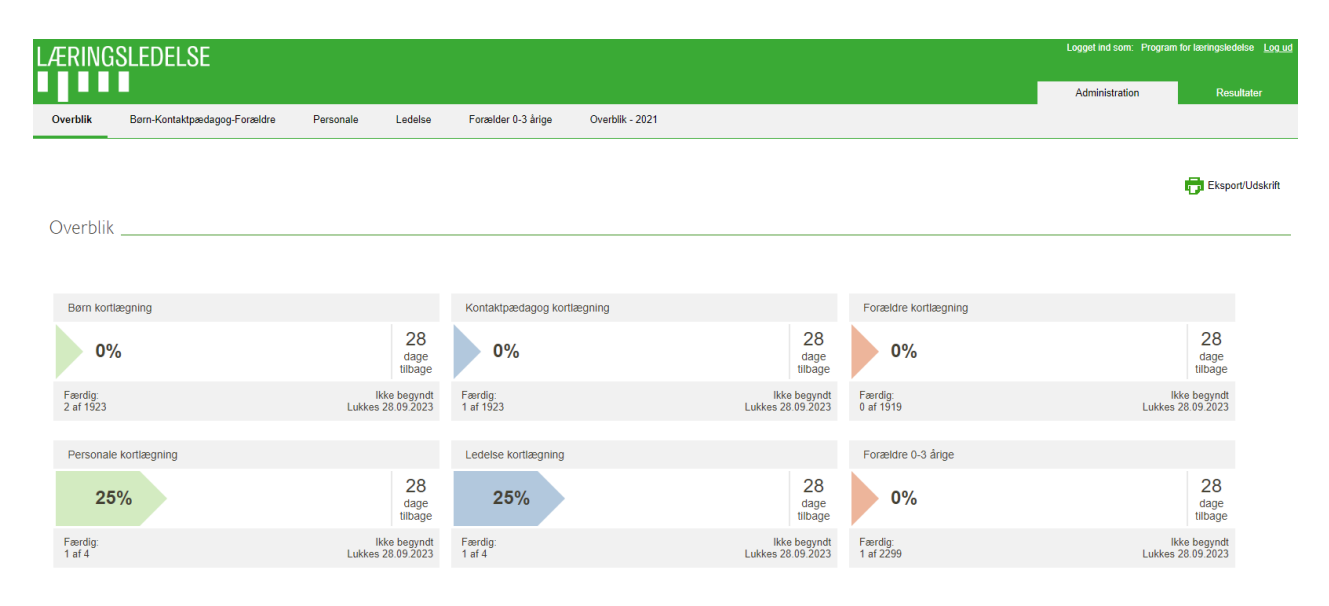

Som administrator er der forskellige ting, du skal gøre/forberede for at sikre, at kortlægningen forløber hensigtsmæssigt.

Administrator skal sørge for at:

- 1. Invitere forældre til at besvare spørgeskema enten vha. e-mail til forældres mailadresse eller ved at generere flettebreve til uddeling til forældrene (både de ældste børn og de 0-3 årige)
- 2. Oprette personalegruppe / respondenter
- 3. Oprette ledelsesgruppe / respondenter
- 4. Distribuere brugerkoder til kontaktpædagogerne og til børnenes besvarelser af spørgeskema

## <span id="page-1-1"></span>Fanen "Børn-Kontaktpædagog-Forældre"

Under menuen "Børn-Kontaktpædagog-Forældre" administrerer man kortlægningerne af børn, kontaktpædagoger og forældre. Her kan man eksportere brugernavne til et regneark, man kan generere flettebrev, og man kan sende e-mail til de forældre, der er registreret med e-mailadresser.

Følg vejledning her:

#### <span id="page-2-0"></span>**1. Eksportere brugerinformation**

a. Marker den eller de grupper, som du ønsker information om:

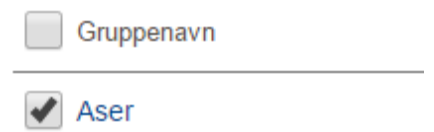

b. Klik på ikonet for "Regneark"

**Regneark** 

c. Et regneark med information om brugerne bliver nu hentet ned på pc.

#### <span id="page-2-1"></span>**2. Generere flettebrev**

d. Marker den eller de grupper, du ønsker at generere et flettebrev for

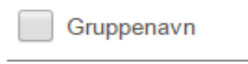

 $\blacktriangleright$  Aser

e. Klik på ikonet for "Flettebrev"

图+ Flettebrev

f. Vælg hvilke brugertyper du ønsker at generere et flettebrev for

Vælg hvilken type brugere for flettebrev

■ Børn M Kontaktpædagog M Forældre

g. Klik på knappen "Generer"

Generer

#### **OBS vedr. ændringer/justeringer i flettebrevet:**

I flettebrevsfunktionen for dagtilbud, 4-6 årige, er det ikke muligt at lave ændringer i brevet via administrationsportalen.

Det, man eventuelt kan gøre, er at lave ændringen i Word, når man har fået downloadet de genererede breve. Dette kan f.eks. gøres ved at benytte «Søg og erstat».

Med Windows PC kan man benytte genvejstasterne Ctrl+H. Kopier eller skriv teksten som skal erstattes i feltet «Søg efter» og hvad det skal erstattes til i «Erstat med». Klik derefter på «Erstat alle» og teksten bliver så automatisk ændret i alle brevene.

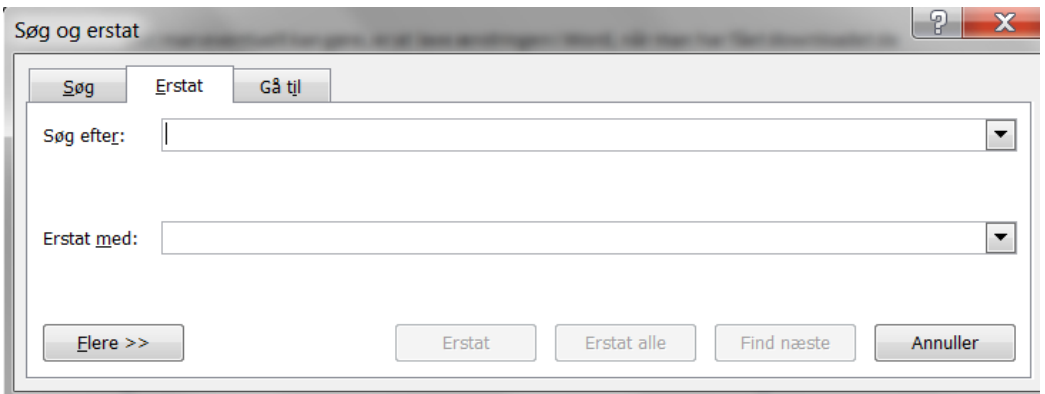

#### **Hvis der er behov for at printe flettebrev til enkelte respondenter:**

Det er ikke muligt at generere flettebrevet til enkelte udvalgte respondenter, man er nødt til at generere for en hel gruppe. Hvis du f.eks. skal udskrive et brev til en enkelt respondent, er du altså nødt til at generere flettebrevene gruppevist og downloade word-flettefilen for hele gruppen, og så kan du nøjes med at udskrive den eller de breve, som du har brug for.

Arbejdsgangen er altså således:

- 1. Generér flettebrev
- 2. Find sidenummeret du ønsker at skrive ud
- 3. Gå til Fil-print
- 4. Vælg den side, du ønsker at skrive ud

#### 1. Generér flettebrev

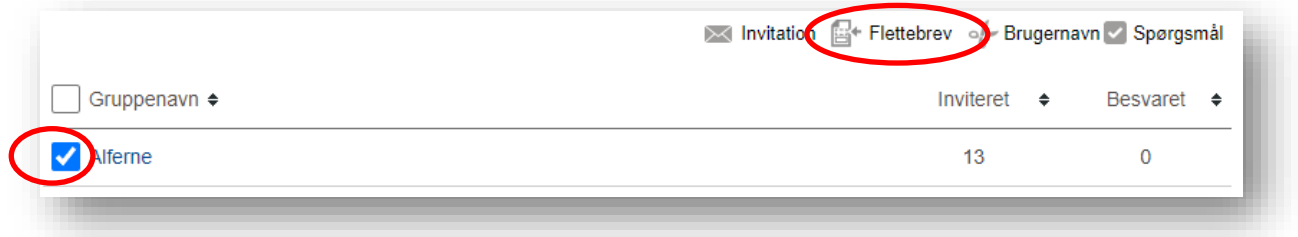

#### 2. Find det sidenummer, du ønsker at skrive ud

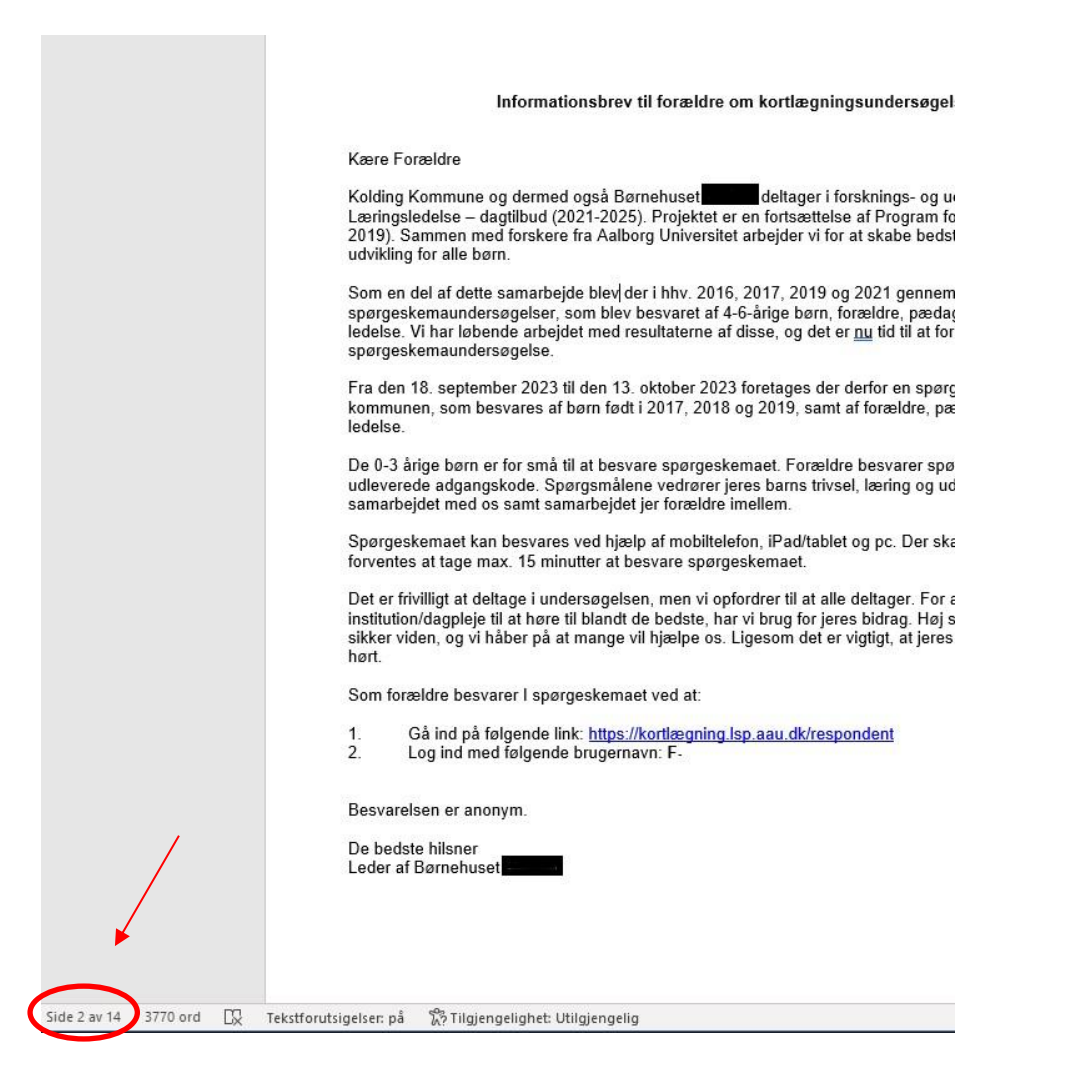

3. Gå til "filer" i øverste venstre hjørne for at udskrive fil

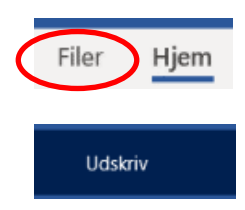

#### 4. Vælg den side du vil printe ud

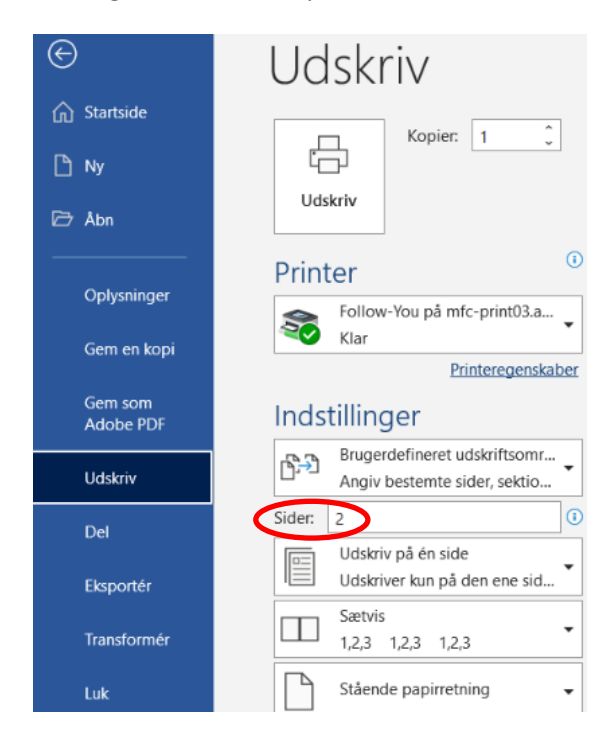

#### <span id="page-5-0"></span>**3. Sende e-mail til forældre**

h. Marker den eller de grupper du ønsker at sende e-mailtil:

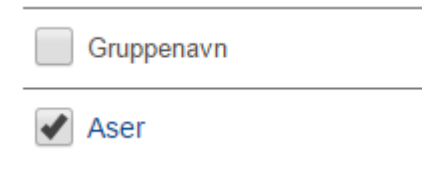

i. Klik på ikonet for **"Invitation"**

 $\bowtie$  Inviter

**OBS:** Hvis du kun får valget mellem at gemme eller åbne, har du sandsynligvis klikket på ikonet "Flettebrev" og ikke "Invitation".

"Flettebrev" genererer word-dokumenter, mens "Invitation" bruges til at sende e-mail.

j. Nu kommer vinduet med selve mail-invitationen frem. "Svaradresse" vil pr. default være den bruger, der er logget på, og "Emne" vil være "**Information om kortlægningsundersøgelsen 2023 – Læringsledelse – dagtilbud**". Det er muligt at ændre på "svaradresse", "emne" og dele af e-mail teksten.

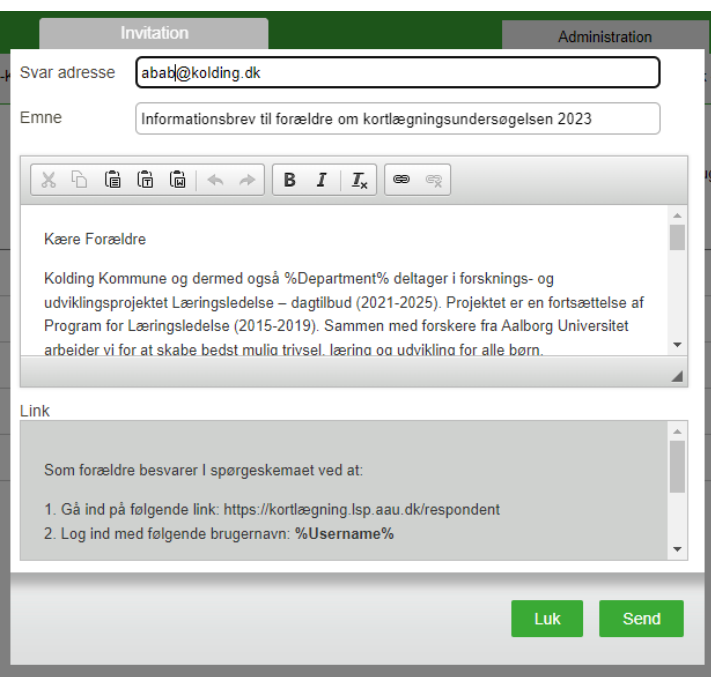

Vær opmærksom på, at svaradressen modtager en status ved udsendelse af mailinvitation:

Eksempel: Sending af mail færdig. Succes: 13 Fejlet: 0

k. Klik så på knappen "Send"

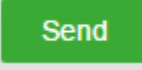

#### **Hvis der er behov for at udsende mail igen:**

Man sender mail ud på samme måde som ved første udsendelse. Man markerer gruppen eller grupperne man ønsker at sende til, og klikker derefter på "invitation".

*Vær opmærksom på, at mail kun bliver sendt ud til dem, som endnu ikke har besvaret undersøgelsen.*

Det er ikke muligt at vælge at sende ud til enkelte brugere, man kan kun vælge at markere hele grupper.

#### <span id="page-6-0"></span>**Børn og Kontaktpædagoger**

Under fanen "Børn-Kontaktpædagog-Forældre" finder du også de unikke brugernavne, som skal benyttes, når de ældste børn skal besvare deres spørgeskema (BO-xxxxxxx) samt de brugernavne, som kontaktpædagogerne skal benytte i besvarelsen af spørgeskema for hvert enkelt barn (KP-xxxxxxx). Disse brugernavne skal distribueres til de relevante respondenter.

### <span id="page-6-1"></span>Fanen "Forældre 0-3-årige"

Under fanen "Forældre 0-3-årige" skal administrator også invitere forældre til at besvare spørgeskema enten vha. e-mail til forældres mailadresse eller ved at generere flettebreve til uddeling til forældrene – ligesom ved de ældste børn. Følg vejledningen (punkt 1-3) i ovenstående afsnit om "Børn-Kontaktpædagog-Forældre".

## <span id="page-7-0"></span>Fanerne "Personale" og "Ledelse"

Det er *ikke* en fejl, når du som administrator ikke kan finde brugernavne/koder under "Personale" (eller "Ledelse). Der er ikke i forvejen oprettet brugerkoder under menuen/fanen "Personale" – **det skal du selv gøre ved at følge vejledningen herunder:**

Under fanerne "Personale" og "Ledelse" skal du som administrator oprette grupper og brugernavn for de ansatte, der skal deltage i kortlægningen.

1. Opret gruppe ved at klikke på  $\frac{1}{2}$  Opret gruppe

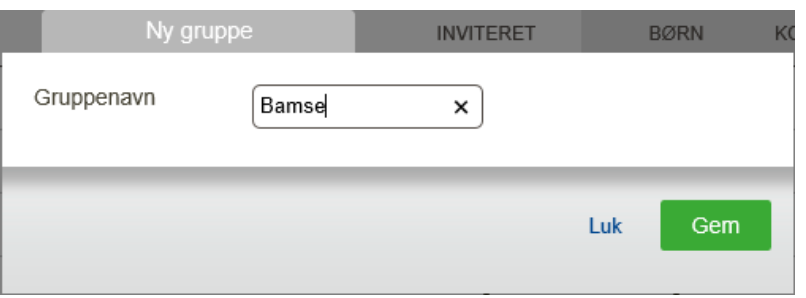

- 2. Skriv navnet på gruppen, du har oprettet og klik på "Gem"
- 3. Skriv antal brugernavne, der skal oprettes og klik på opret

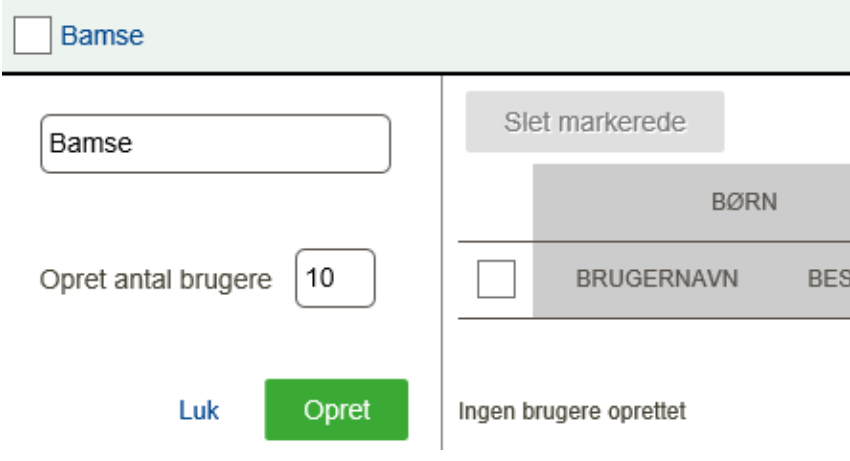

4. Når en gruppe er oprettet, så kan du printe brugernavnene ved at markere den eller de grupper, hvor du ønsker at udskrive brugernavne og klikke på "Brugernavn"

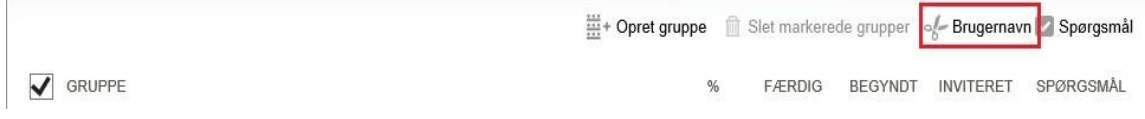

5. Nu kan du give brugernavnene til de personer, som skal deltage i kortlægningen.

## <span id="page-8-0"></span>Om kontaktpædagogernes login

Kontaktpersonerne logger sig ind med et brugernavn på

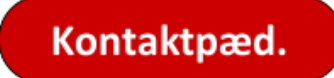

Dagtilbudsleder/Administrator kan printe regneark med alle brugernavne eller generere flettebreve, der let kan distribueres. Kontaktpædagogernes brugernavne og passwords finder man i administrationsportalen ved at klikke på gruppenavnene under fanen "Børn-Kontaktpædagog-Forældre".

Kontaktpædagogerne logger ind med KP-brugernavn for hvert barn og besvarer således et spørgeskema for hvert enkelt barn. Det vil sige, at kontaktpædagogen skal logge ind med et nyt brugernavn for hvert barn, de skal besvare spørgsmål om.